# **NVR Basic operation**

## 1、Login:

When the device boots up, the user must login and the system provides the

corresponding functions with the user purview

There are two user settings, admin and guest, they have no password. Admin is the

super user purview, guest's permissions are preview and video playback  $_{\circ}$ 

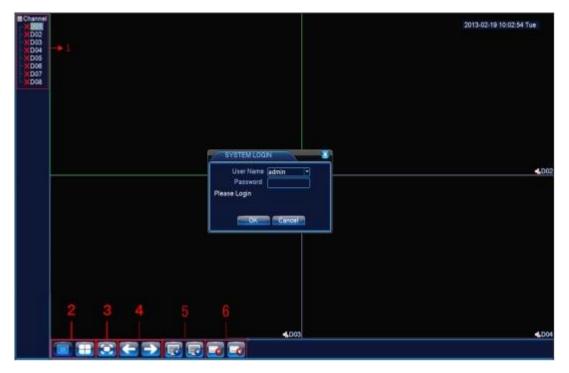

Pic 1.1 NVR login interface

| 1 | Channel name and status display, click<br>"channel" can pack up, and right click the | 4 | on the next page turning, when choosing a non maximum number of channels, the operation |
|---|--------------------------------------------------------------------------------------|---|-----------------------------------------------------------------------------------------|
|   | channel can configurate it.                                                          |   | can be carried our.                                                                     |
| 2 | Screen switch                                                                        | 5 | All channel Play                                                                        |
| 3 | Full screen display                                                                  | 6 | All channel Record                                                                      |

Password protection: If the password is continuous wrong three times, the alarm will start. If the password is continuous wrong five times, the account will be locked. (Through reboot or after half an hour, the account will be unlocked automatically).

For your system security, please modify your password after first login.

## 2、 Network setup

Toset the IP, the path is [Main menu]>[System]>[Network]

[IP Address]:default 192.168.1.10;

[Subnet Mask]:default 255.255.255.0;

[Gateway]:default192.168.1.1

| Wire Netcart - DHCP Enable |
|----------------------------|
| 192 . 168 . 1 . 10         |
| 255 . 255 . 255 . 0        |
| 192 . 168 . 1 . 1          |
| 192 . 168 . 1 . 1          |
| 8 . 8 . 8 . 8              |
| 34567                      |
| 80                         |
| 0                          |
| Quality Pref∈ ▼            |
|                            |
|                            |
|                            |
|                            |

Pic 2.1 Network configuration

Setting the device IP and the router's in the same network segment. For example, the router's IP address is 192.168.1.1, subnet mask is 255.255.255.0, so the default setting is ok. Generally the default gateway is The same asr outer's IP address. Input the

IP (192.18.1.10) with IE, you can login the device in the lan.

# 3、 channel manage

Through[Main Menu]>[System]>[Digital]

Channel manage including digital channels, channel status, and channel ype (Note: Encoder only have Channel type option):

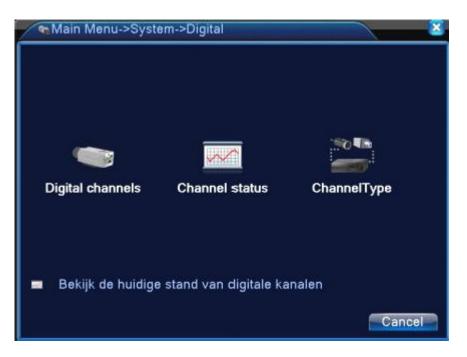

Pic 3.1 The channel manage interface

| D    | igital channels                |                                 |         |             |
|------|--------------------------------|---------------------------------|---------|-------------|
| Conn | synchronization<br>ection mode | Single connt                    | able 🔽  |             |
| O    | Configur. name                 | Single connection<br>Multi-link | Address | Remote acce |
|      | dd Delete                      |                                 |         |             |
|      |                                | Advance                         | d OK    | Cancel      |

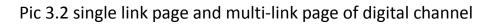

# 【Channel】 select channel title

[Enable] Open digital channel, tick enable, then can do related settings

[Time Synchronization] Tick it means the time of this channel and device is the same.

Connection Mode Can be singe connect or multi-ink, multi-link modes can connect

to several devices, Device will be tour displayed one by one, tour interval can be set, no

less then 10s;

Collete If the user want to change device, select the existing device, click delete will

be ok.

[Add] click add will come out below page to add new device

|       | emote acc  | ess connig | uration                      |            | <u> </u> |
|-------|------------|------------|------------------------------|------------|----------|
| Confi | gur. name  | chConfig   | 01                           |            |          |
| Devid | е Туре     | IPC        | <ul> <li>Protocol</li> </ul> | NETIP 💌    |          |
| Remo  | ote access | 1          |                              |            |          |
| Devid | e address  | 10.6.5.54  |                              |            |          |
| Port  |            | 34567      |                              |            |          |
| Userr | name       | admin      | Password                     |            |          |
| 0     | Device N   | ame        | MAC                          | IP Address | Port     |
|       |            |            | ll<br>Searct                 |            | ancel    |

Pic 3.3 Remote channel configuration interface

【Configure Name】 device is with default configure title, user can revise it if

necessary;

[Device Type] 3types: IPC、DVR、HVR, user can choose as what you like, default is

IPC;

[Protocol] Default is NETIP

【Remote channel】 User can input remote channel title from the device that you

want to connect remotely.

[Stream] Default is main stream, do not support extra-stream at present;

[Device address] IP address of device.

[Port] Default is 34567

【Username】 Default is admin

Remark: click [search] will show all the devices that searched out, user can

choose any of the device that you like.

## **Channel Status:**

Channel status is to show the status of all the digital channel When there is what

existing, status including Max Resolution, This Resolution, ConnectionStatus.

Channel status:

| Channel | Max. resolution | This Resolution | Connection S |
|---------|-----------------|-----------------|--------------|
| D01     | 1080P           | 176x120         | Connecte     |
| D02     | D1              | Unknown         | Not configu  |
| D03     | D1              | Unknown         | Not configu  |
| D04     | D1              | Unknown         | Not configu  |
| D05     | Unknown         | Unknown         | Not configu  |
| D06     | Unknown         | Unknown         | Not configu  |
| D07     | Unknown         | Unknown         | Not configu  |
| D08     | Unknown         | Unknown         | Not configu  |
|         |                 |                 |              |
|         |                 |                 | 1            |

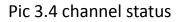

Remark: when This Resolution is over Max Resolution, when preview it, will show

a red X, as beow:

Under all digital channel mode, Max resolution of channel 3 is D1, if it was

connected to a device with resolution over D1 ( such as 960H), you will see below pic:

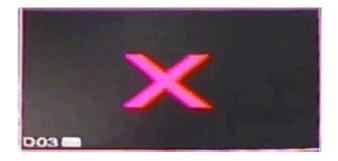

**Channel type:** 

| Analog channels |         |        |      |        |      | Digital channels |         |      |      |     |     |
|-----------------|---------|--------|------|--------|------|------------------|---------|------|------|-----|-----|
| 1080            | P 720P  | 960H   | D1   | HD1    | CIF  | 1080P<br>8       | 720P    | 960H | D1 F | HD1 | CIF |
|                 |         |        |      |        |      |                  |         |      |      |     |     |
| Maxim           | ium nui | mber o | frep | olay s | uppo | rted tun         | inel: 1 | OK   |      | Can | cel |

Pic 3.5 channel type

Note: Encoder only support two all analog (DVR) type, 1\*1080P+3\*960H/D1

HD decoder only support one digital type, 1\*1080P

Different professional NVR model can support different type.

#### 4 **Preview**

You can right click mouse to choose the switch between the windows.

The system date, time and channel name are shown in each viewing window. The

surveillance videoAnd the alarm status are shownin each window.

| 1 | •• | Video loss  | 3 | <b>\</b> " | Motion detect |
|---|----|-------------|---|------------|---------------|
| 2 | ₽  | Camera lock | 4 | Ŀ          | Video bind    |

## 5、Video Playback

There are two methods for you to play the video files in the hard disk

1.in the desktop shortcut menu

2.Main Menu>Record>playback

Note: The hard disk that saves the video files must be set as read-write or read-only

state.

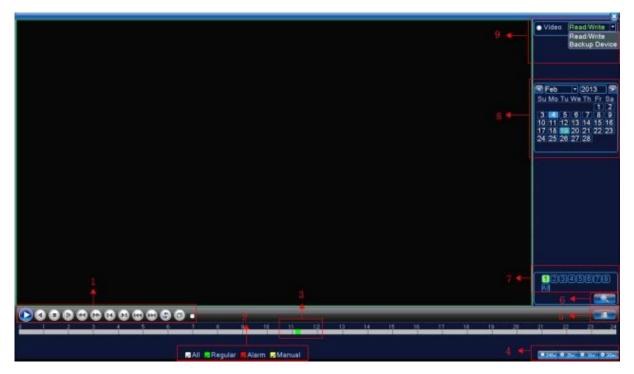

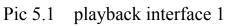

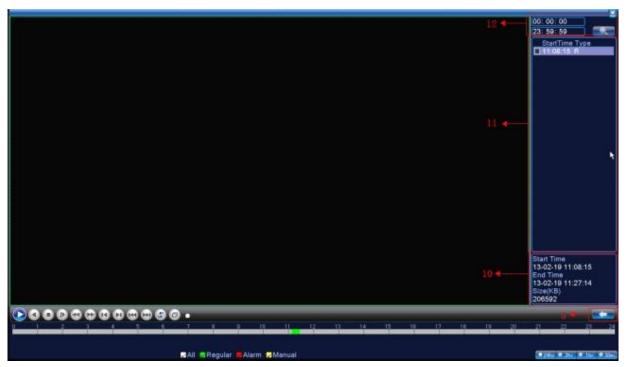

Pic 5.2 playback interface 2

| 1 | Playback control       | 5 | Switch by time, file mode | 9  | Storage device choosing |
|---|------------------------|---|---------------------------|----|-------------------------|
| 2 | Video mode             | 6 | File searching            | 10 | File information        |
| 3 | Time progress bar      | 7 | Channel choosing          | 11 | Listed files            |
| 4 | Time interval choosing | 8 | Date choosing             | 12 | Time searching          |